## محاضرات المرحلة الثانية

• مادة البرمجة النظري )برنامج االكسل( • للعام الدراسً 2016\_2017 • مدرس المادة م.م نبراس كاظم عبد

برنامج مايكروسوفث اكسل

• هو احد برامج الجداول الالكترونية والتي يمكن ان نستعملة • في ادارة البيانات وتحليليها وتخطيطها . • ظهرت في بداية الامر كبرامج مالية ثم تطورت الى برامج • مالٌة ومحاسبٌة خاصة الجراء العملٌات الحسابٌة كاعداد الرواتب والموزنات.

- يوفر برنامج الاكسل اربع مزايا رئيسية هي.
	- \_ كتاب العمل 1 •
	- \_ اجراء المهام الحسابٌة 2 •
	- 3\_ توفير ميزة قواعد البيانات
		- 4\_ انشاء الرسوم البيانية

•كتاب العمل .. هو النوع االفتراضً من انواع ملفات االدخال وهو مجموعة من صفحات العمل حيث ان كل صفحة عمل عبارة عن جدول . اما ورقة العمل هي عبارة عن جدول الكتروني تتضمن العديد من الصفوف والاعمدة

• الخلية ..هي الوحدة الاساسية لتركيب صفحة العمل وهي ناتجة عن تقاطع الصف مع العمود ويتم ادخال كافة البيانات • لصفحة العمل في هذه الخلايا .

## • ادخال البيانات في ورقة العمل .

- \_ كتابة االرقام او النص ا
- ننقر نقر مزدوج فوق الخلية التي تريد ادخال البيانات فيها
	- اذا تضمنت الخلية بيانات من قبل انقر حيث تريد الكتابة
		- اكتب الرقم او النص واضغط مفتاح االدخال انتر

## • الننقل في نطاق الخلايا ..

- اكتب الرقم او النص في الخلية المحددة الاولى .
- اضغط مفتاح االدخال انتر للتنقل من االعلى الى االسفل .
	- اضغط Tab+ shift لالنتقال من االسفل الى االعلى .
		- Tab لالنتقال من الٌمٌن الى الٌسار.
		- Tab+ Shift لالنتقال من الٌسار الى الٌمٌن .
			- الوصول اول السطر ننقر < Home

• للوصول الى بداية المستند نضغط .Home +ctrl • للوصول الى نهاٌة المستند نضغط .ctrl + End • يمكن استخدام مؤشر الماوس في التنقل والنقر فوق الخلية التي تريد ادخال البيانات فيها .

- التنسيق المبدئي للخلايا ..
	- تحديد البيانات ...
- 1\_ تحديد خلايا متجاورة .
- يمكن تحديد الخلايا المتجاورة بواسطة الاستمرار بلنقر على المفتاح االٌسر للماوس مؤشر الماوس باالتجاه المطلوب .
- \_ استمرار الضغط على مفتاح shift والنقر بلماوس فً 2 موقع الخلية الاولى والذهاب مباشرة والنقر في الخلية الأخيرة .
- 2\_ تحديد خلايا غير متجاورة ..
- استمر بلضغط على مفتاح وقم بلنقر بلزر االٌسر للماوس
	- فوق الخلايا المراد تحديدها .
- انقر بواسطة الزر االٌسر للماوس فوق الخالٌا المحددة .
- تنسيق البيانات ..
- 1\_ تنسيق الخط والحجم و النمط من خلال استخدام شريط
	- االدوات لتطبٌق الخط.
- 2\_ المحاذاة .. من خلال استخدام ازرار المحاذاة في شريط
	- االدوات التنسٌق .
	- 3\_ تنسيق الارقام ..من خلال ازرار تنسيق الارقام في شريط ادوات التنسيق .
- تغيير اسم ورقة العمل ..
- ننقر نقرا مزدوجا ثم نكتب االسم الجدٌد ونضغط بعده .Enterاو من خلال فتح قائمة تنسيق ثم اختيار الامر ورقة
	- من القائمة الفرعية نختار اعادة تسمية نكتب الاسم الجديد
		- ونضغط . Enter
- زٌادة عدد ورقات العمل .
- من خالل ادراج ثم نختار االمر ورقة او من خالل استخدام
	- . shift + f11 المفتاح•
		- حذف ورقة العمل ..
	- من خالل االمر تحرٌر ثم ننقر حذف ورقة.
- تعيين نمط الخلايا كعملة نقدية
- 1\_ نحدد مجال الارقام المطلوب تنسيقها كعملة نقدية .
	- \_ نفتح قائمة تنسٌق ومنها نختار امر خالٌا . 2 •
- 3\_ نحصل على صندوق الحوار تنسٌق الخالٌا منه نختار . تبويب رقم .
	- 4\_ من لائحة تنسيقات الفئة نختار البند عملة.
	- 5\_ من مربع رمز نستطع تغٌٌر رمز العملة.
- العناصر االساسٌة التً تتكون منها نافذة االكسل.
- 1\_شرٌط العنوان الذي ٌتضمن عنوان المصنف المفتوح.
- 2\_ الشريط الظاهر في اعلى المصنف والذي استعيض به عن القوائم واشرطة الادوات في الاصدارات السابقة.
	- 3\_شريط الصيغة الرياضية الذي يظهر محتويات الخلية النشطة بصيغة رياضية.

• 4\_شرٌطً التصفح ٌستخدمان عندما تكون ابعاد المصنف اكبر من ابعاد الشاشة

• 5\_ شريط الحالة يبين طرق عرض المصنف اضافة الى معلومات مختصرة عن المصنف

•

- مدى الخلايا..هو النطاق الذي يشير الى المسافة بين النقطتين
	- وهو على ثالث انواع :
	- 1\_المدى االفق:ً الذي ٌشتمل على خالٌا متتالٌة افقٌا ضمن صف واحد.
- 2\_ المدى العمودي: الذي يشتمل على خلايا متتالية عموديا
	- ضمن عمود واحد.

## • 3\_ المدى الافقي والعمودي : الذي يشتمل على خلايا متتالية عموديا وافقيا في ان واحد.

- حفظ البٌانات ..
- انقر الامر حفظ باسم في القائمة مربع الحوار حفظ .
	- انقر في التحديد في مربع حفظ محرك الاقراص
- انقر نقرا مزدوج فوق اسم المجلد الذي ترٌد تحفظ البٌانات به
	- انتقل الى مربع اسم البحث .
	- انقر الزر حفظاو مفتاح او مفتاح ENTER ...
- فتح ملف البٌانات ..
- انقر االمر فتح من القائمة ملف العرض .
- حدد المجلد الذي تريد فتح الملف الموجود فيه
	- حدد الملف ضمن قائمة الملفات .
		- ننقر الزر حفظ
- تحديد الخلايا :عندما نريد تنفيذ امر على اي خلية او مجموعة من الخلايا فيجب تحديد الخلايا :
- لتحديد خلية منفردة ننقر عليها او ننتقل اليها عن طريق االسهم .
- لتحديد نطاق من الخلايا نضع مؤشر الفارة في الخلية التي نريد بدء التحديد منها ثم نضغط الزر الايسر ونتحرك في الاتجاه الذي نريد مع استمرار الضغط حتى يتم تحديد المنطقة المطلوبة
- لتحدٌد صف محدد نضع مؤشر على رقم الصف فٌتحول المؤشر الى سهم اسود صغير فننقر على الرقم
	- لتحدٌد خالٌا ورقة العمل كافة ننقر زر تحدٌد الكل
- لتحدٌد مجموعة من الصفوف متباعدة نحدد الصف االول
- ثم نضغط مفتاح ctrl مع استمرار الضغط ننقر رقم الصف الثاني والثالث.
- لتحدٌد عمود محدد نضع المؤشر على حرف العمود فٌتحول المؤشر الى سهم اسود صغٌر فننقر على الحرف
- ادراج صف :
- لادراج صف او اكثرعند نقطة ما في ورقة العمل نضع المؤشر في بداية الصف الذي نريد اضافة صف جديد قبله ومن تبويب ومن تبويب الصفحة الرئسية ومن مجموعة خلايا ننقر السهم الموجود الى جانب ادراج ثم ننقر فوق ادراج صفوف جدول .
- تجميد عناوين الصفوف :
- عندما تكون البٌانات اوسع من عرض الصفحة الظاهرة على الشاشة يمكن تجميد عناوين الصفوف عندما نتصفح الاعمدة البعيدة كما ياتى : ﴿
	- 1\_ ننقر المؤشر الى يمين العمود الذي نريد تثبيت عنوانه .
	- 2\_ من تبويب عرض نذهب الى مجموعة وننقر تجميد الاجزاء ثم ننقر تجميد العمود الاول فيظهر خط راسي يبين ان الاعمدة الواقعة يسار هذا الخط تم تجميدها وباستمرار

• وباستخدام شريط التمرير الافقى يمكن تحريك الاعمدة الى الٌسار باستثناء المنطقة المجمدة . ٌمكن تحدٌد عرض العمود بشكل تلقائى استنادا الى حجم البيانات بلذهاب الى تبويب الصفحة الرئيسية ومنها الى cells وفيها ننقر السهم في تنسيق ثم احتواء تلقائي لعرض العمود

- التعبئة التلقائية :تستخدم التعبئة التلقائية لنسخ البيانات او القيم الحسابية او الارقام او التواريخ الى عدة خلايا متتالية في ورقة العمل كما ياتي :
- نذهب الى تبويب الصفحة الرئيسية ومن مجموعة تحرير ننقر fill وفٌها ننقر اما الى االعلى او الى االسفل او الى اليمين او الى اليسار حسب اتجاه التعبئة المطلوب .كما يمكن استخدام مقبض التعبئة لاحدى الخلايا لنسخ محتوياتها الى الخلايا المجاورة .

• نسخ او نقل ورقة العمل :لنقل ورقة العمل ضمن المصنف نسحب ورقة العمل المطلوب نقلها وباستمرار السحب يتغير شكل مؤشر الفارة الى ورقة ويظهر سهم صغير يحدد الموقع الذي تحركت اليه الورقة فنحرر زر الفارة هناك .اما عندما نريد نسخ الورقة في نفس المصنف ننقر ورقة العمل التي نرٌد نسخها مع الضغط على مفتاح ctrlونسحب الى الموقع الجديد ثم نحرر زر الفارة بعد ذالك نترك مفتاح ctrlويمكن تغيير اسم الورقة المنسوخة بعد ذالك.

• التصفية والفرز :يتم تصفية البيانات التي لا نحتاجها فقط من اختيار التصفية ستظهر اسهم بجهة اليمين لاعمدة البيانات )العناوٌن( نضغط على السهم لتصفٌة مثال طلبة قسم المحاسبة او الطلبة الناجحين فقط . اما الفرزفيتم ترتيب البيانات الرقمية تصاعديا من اصغر رقم الى اكبر رقم او تنازليا من من اكبر رقم الى الاصغر وكذالك الحروف يتم ترتيبها كما نريد

- المعادلة : هي عبارة عن عملية حسابية بلصيغة والهدف منها
	- حساب قٌم موجودة فً خالٌا اخرى داخل او خارج صفحة البيانات .
		- العوامل : تصنف الى عوامل حسابٌة منها + ,\_ ,/,
			- عوامل المقارنة منها <,>
		- العوامل النصٌة : هو عامل ٌضم اثنٌن او اكثر من القٌم النصية والغير نصية ليعطي نص واحد وان ادخال كلمة

• او جملة نصٌة ضمن المعادلة البد ان ٌحاط بعالمتً التنصيص (" ") لكي تظهر كما هو يبين العلامتين هذا اذا تم كتابتها داخل المعادلة فقط .

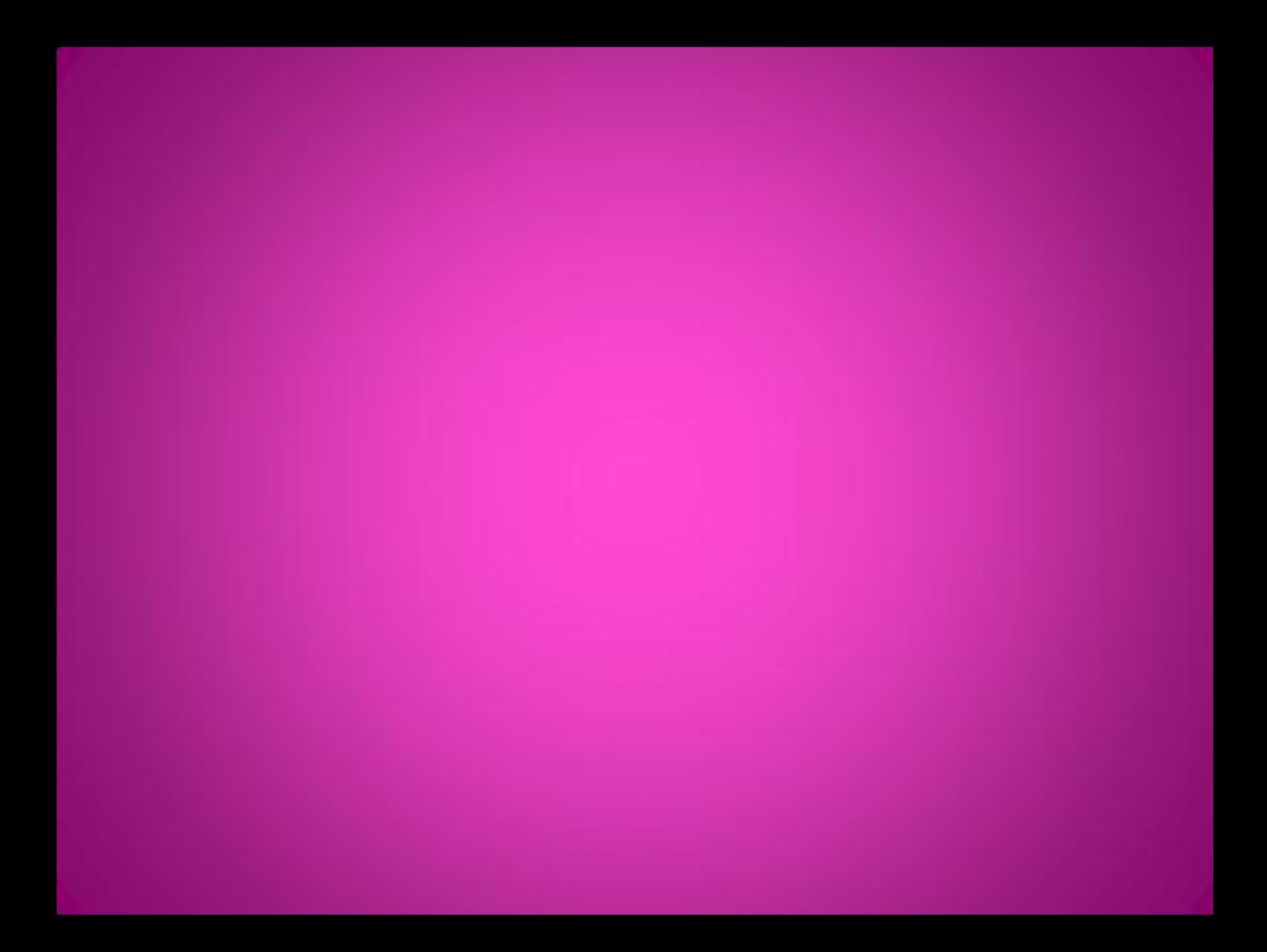